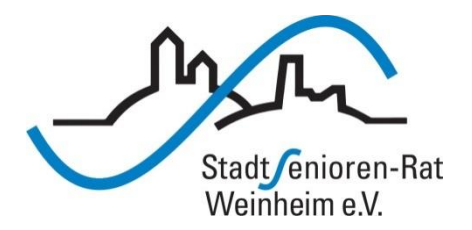

# Vortragsreihe "Digitalisierung"

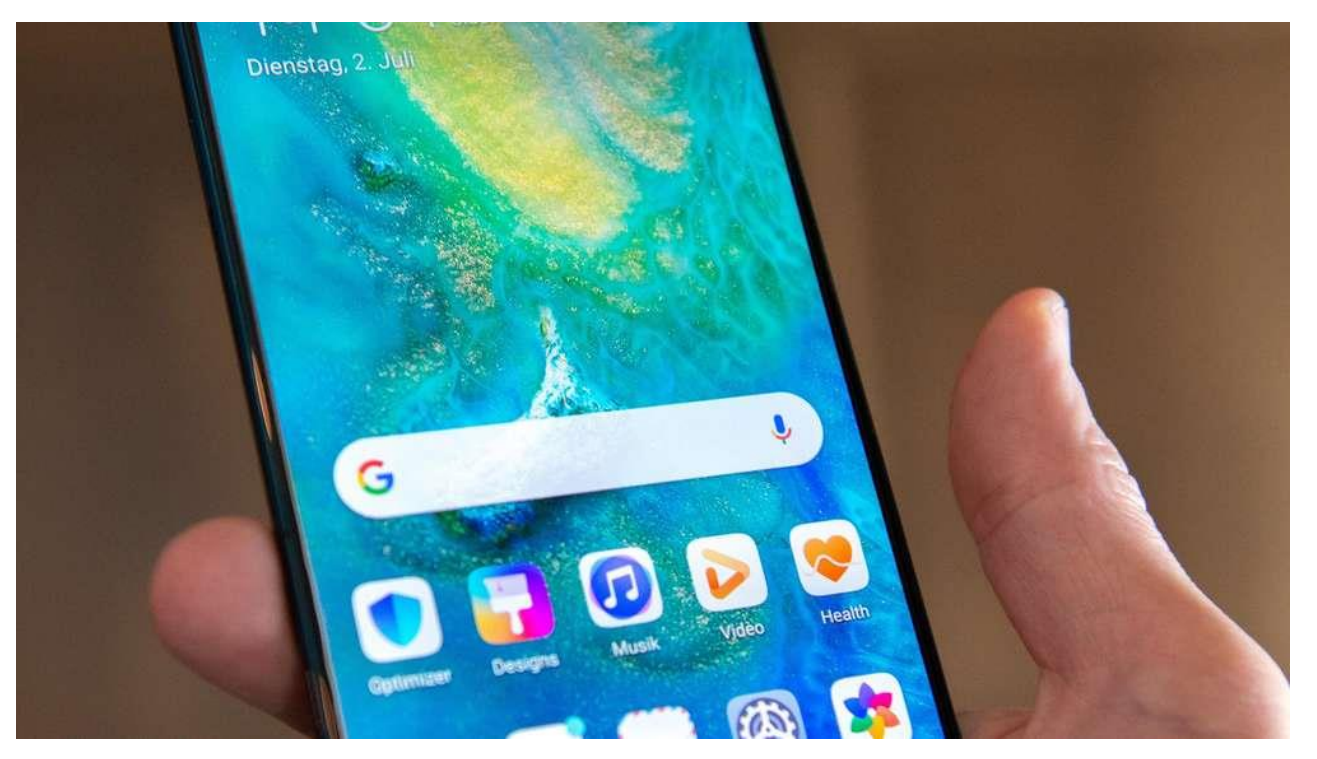

### Fotografieren und Galerie/Alben

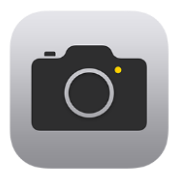

Öffnen der Kamera-App am iPhone

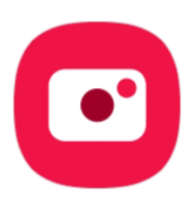

und an Android-Geräten

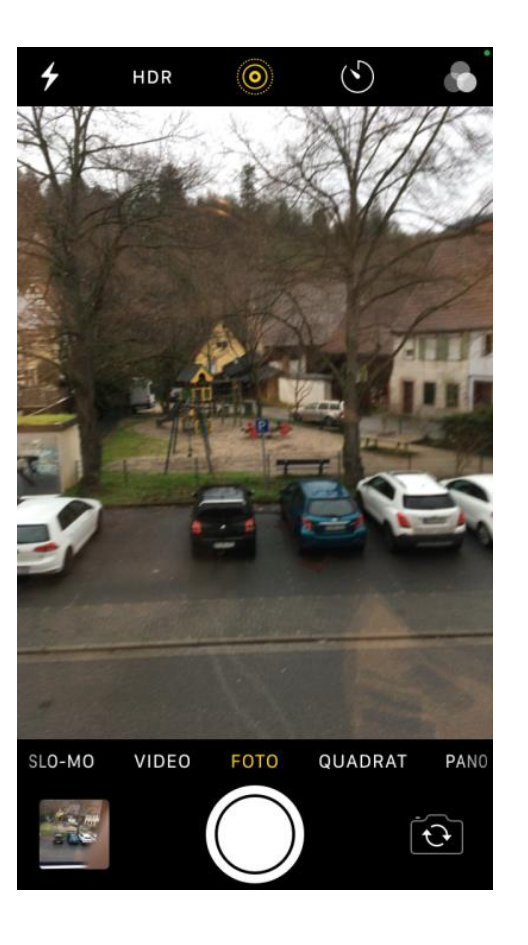

iPhone

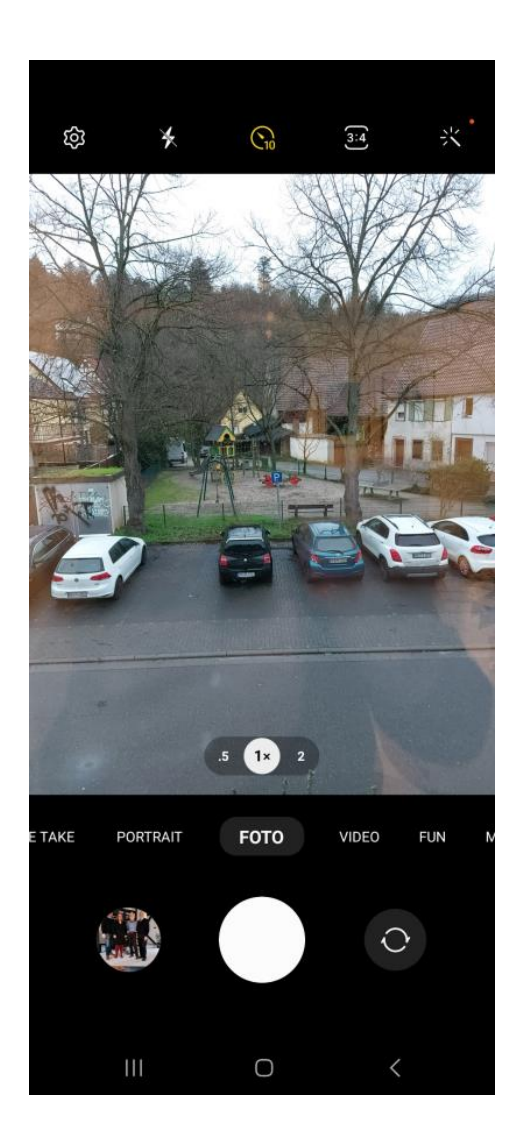

Samsung

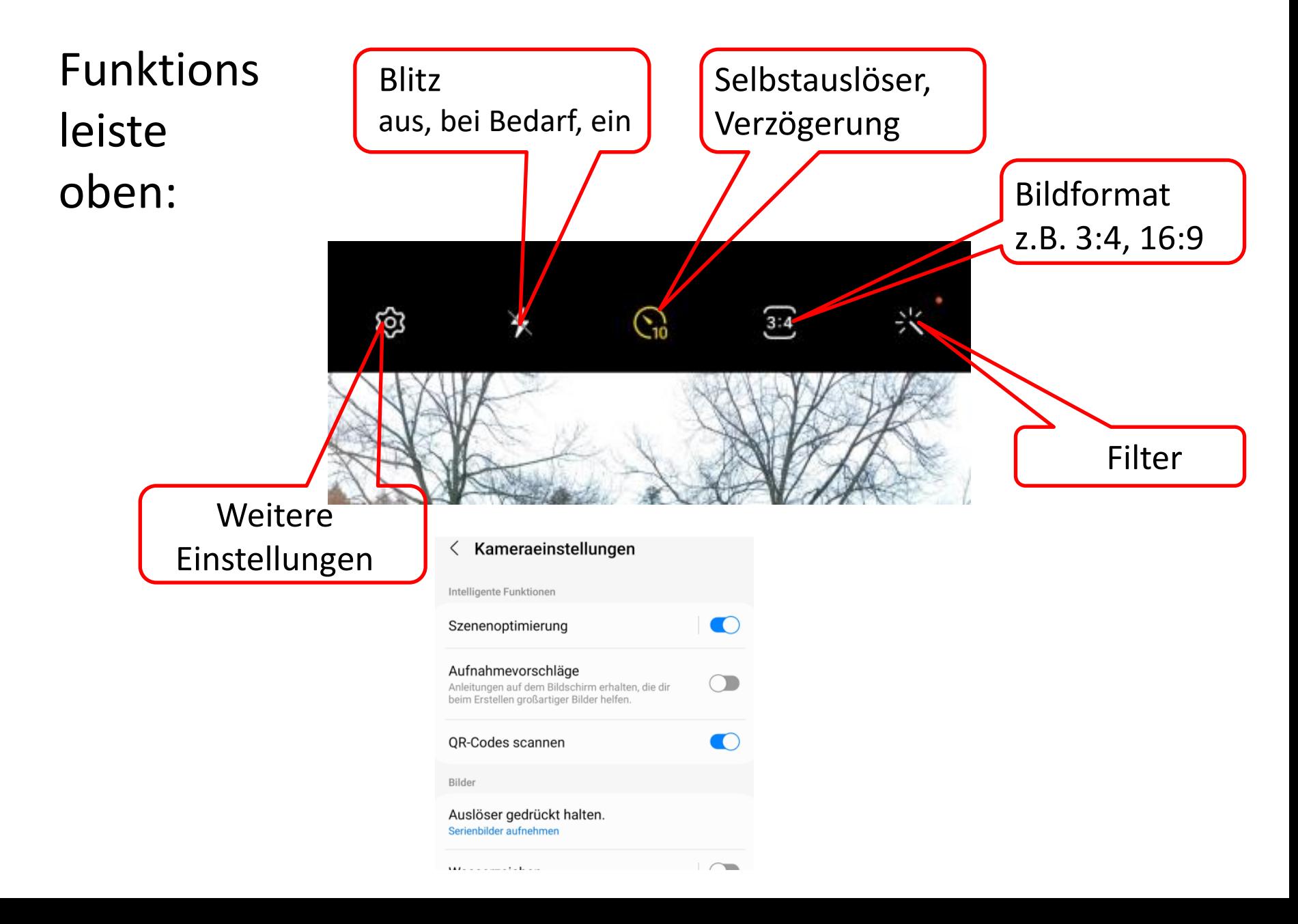

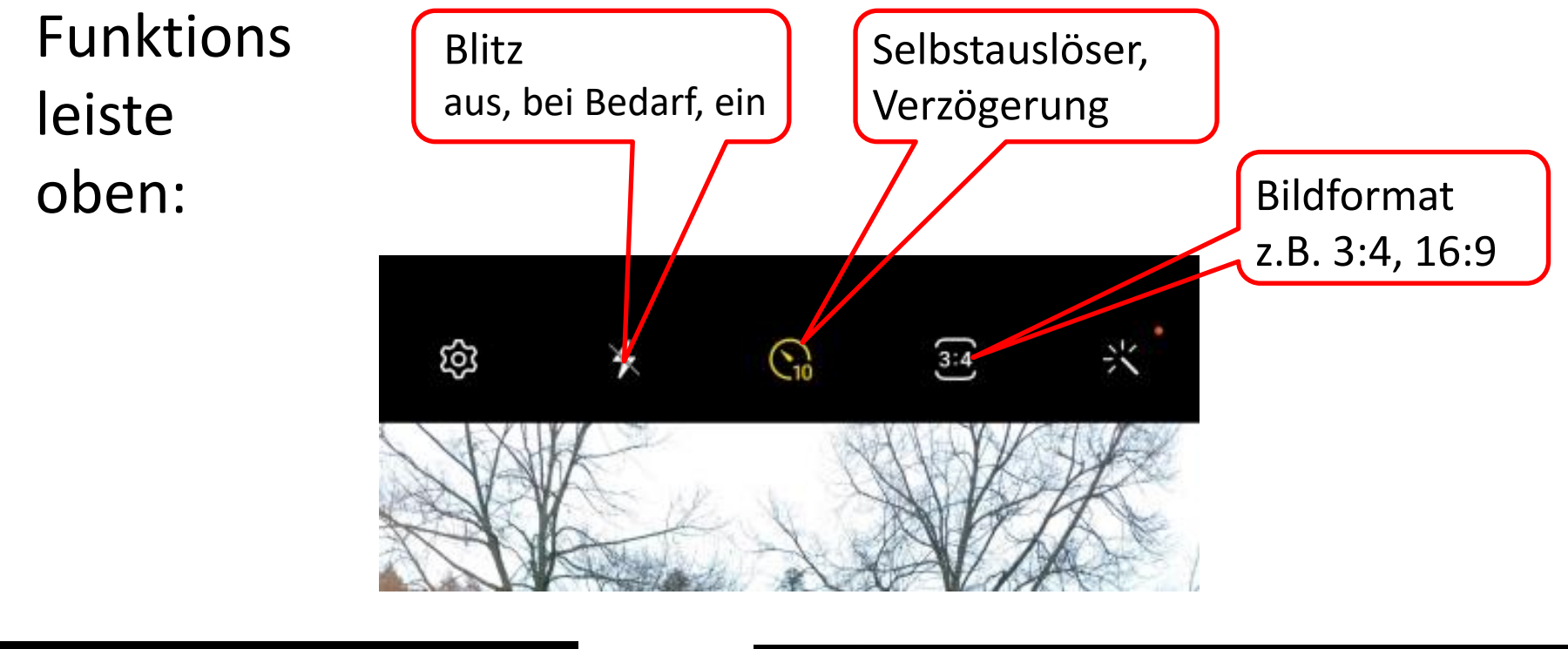

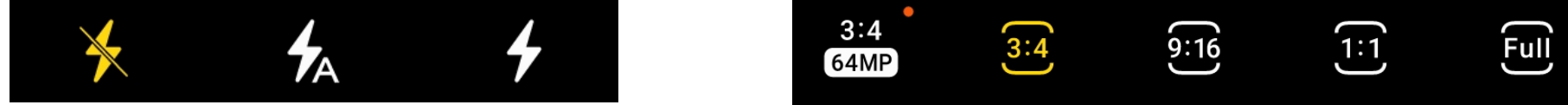

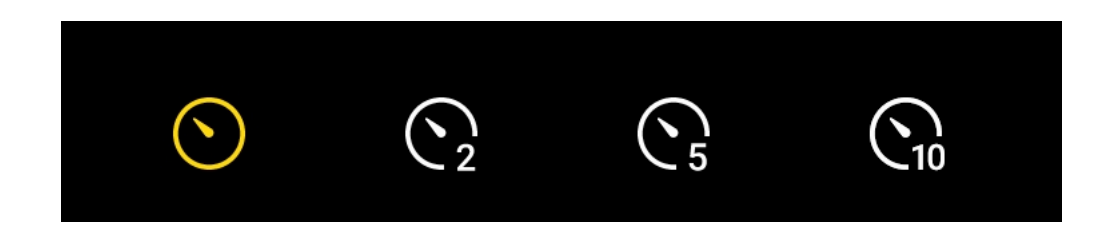

Funktions leiste oben:

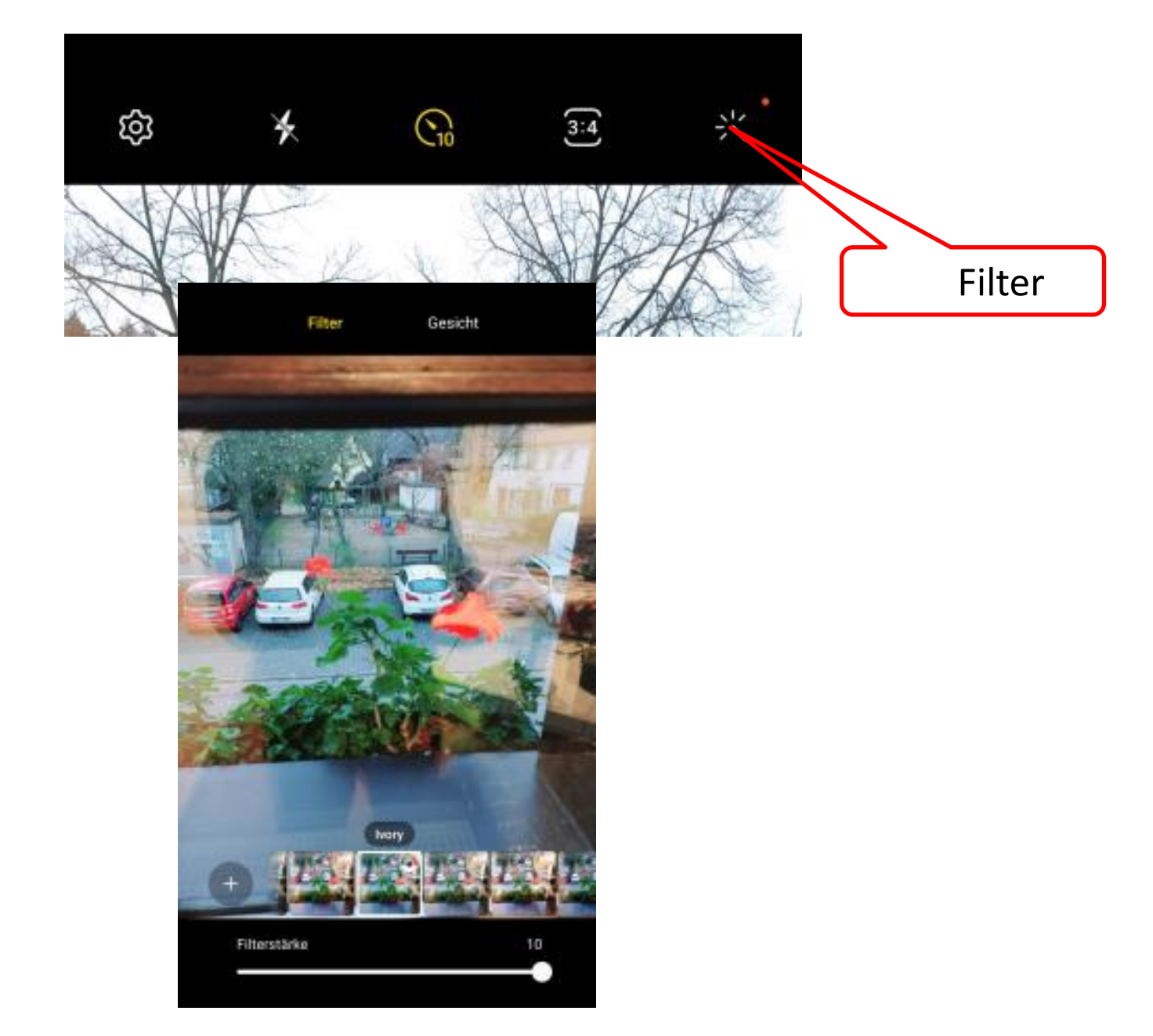

Funktions leiste unten:

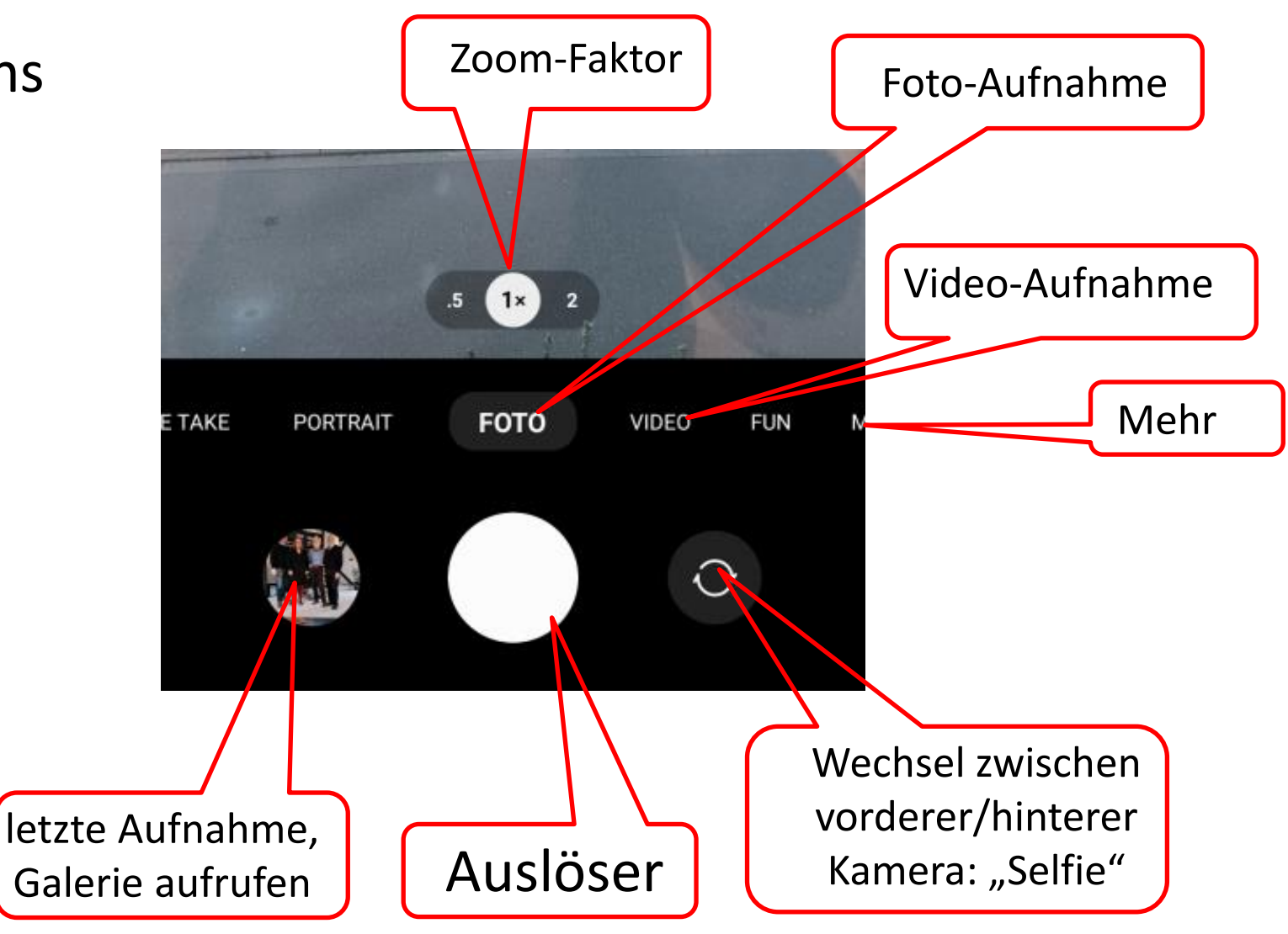

Samsung:

"Mehr"

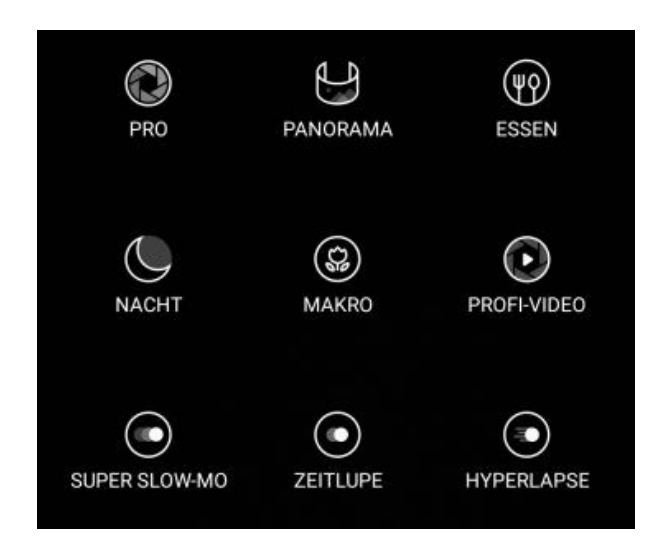

## **"Video"**

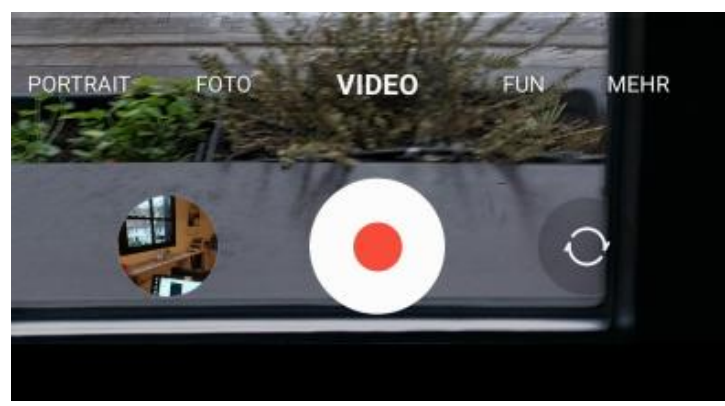

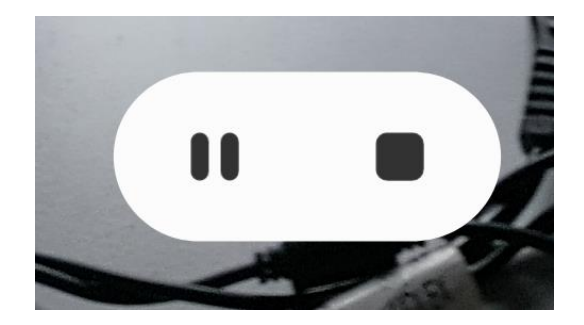

Pause / Beenden

Einschalten

### Aufgabe:

Schießen Sie ein paar Fotos aus dem Seminarraum

Machen Sie ein Selfie von sich

Achten Sie nach jeder Aufnahme, was in dem Galerie-Fenster angezeigt wird

Schalten Sie den Blitz ein, machen eine Aufnahme und schalten den Blitz wieder aus

### **Bildausschnitt vergrößern - Zoom**

### Samsung:

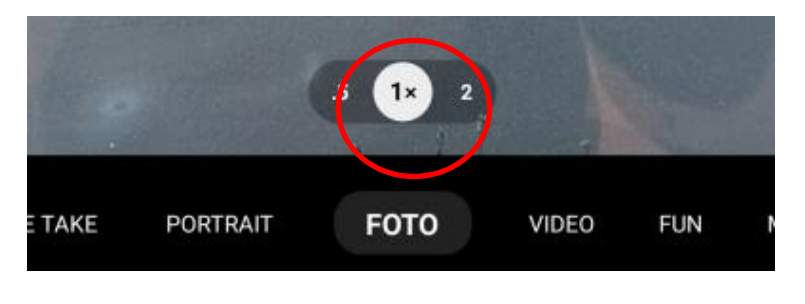

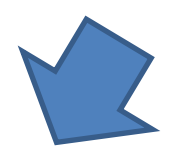

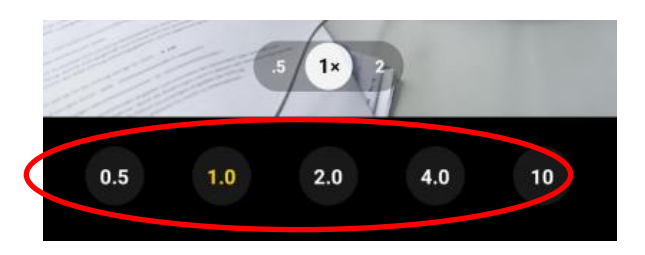

Bei Samsung und **iPhone**: Durch Ziehen mit 2 Fingern

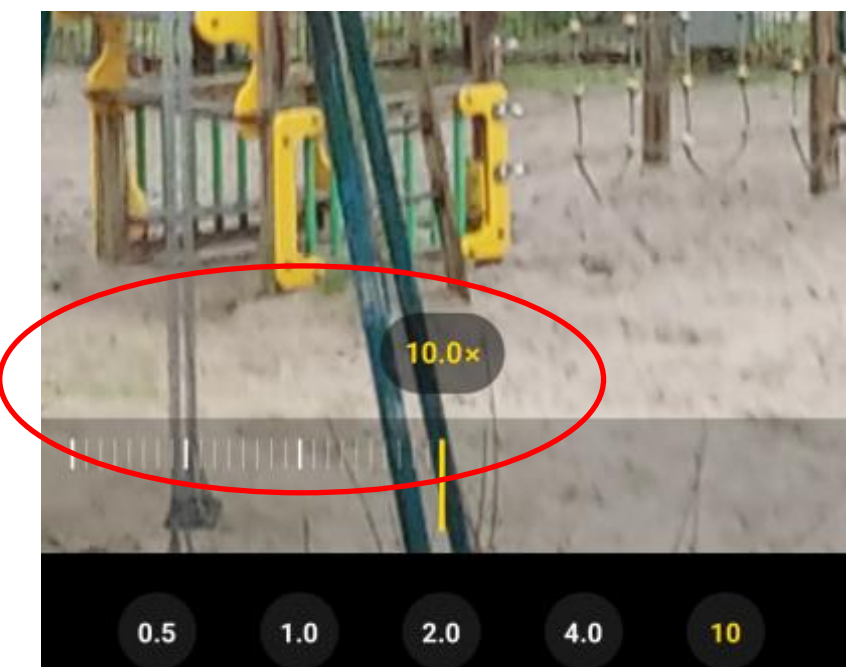

### **Wie fokussiert man**

In der Kamera-App im Sucher auf das Objekt drücken, das fokussiert werden soll.

Es erscheint z.B. ein weißer/gelber Kreis dort, wo der Fokus nun liegt.

# **FOTO** PORTRAIT VIDEO **FUN**

### **Wo werden die Fotos gespeichert**

Aufgenommene Fotos werden automatisch in der Galerie gespeichert

Bei iPhone sieht die Galerie-App so aus

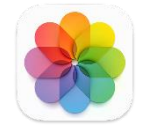

Bei Android sieht die Galerie-App so aus

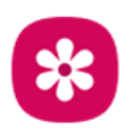

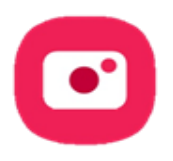

### Aufgabe:

Vergrößern Sie bei einer Aufnahme den Bildausschnitt auf das Vierfache

Verändern Sie den Bildausschnitt mittels zweier Finger

Bei einer Nahaufnahme stellen Sie den Fokus ein

Machen Sie ein Video durch Rundum-Sicht

### **Kamera als Scanner**

Wenn die Kamera ein Stück Text oder ähnliches erkennt, erscheint unten rechts ein gelbes Icon oder "scannen". Tippen hier als Auslöser startet den Scan-Prozess

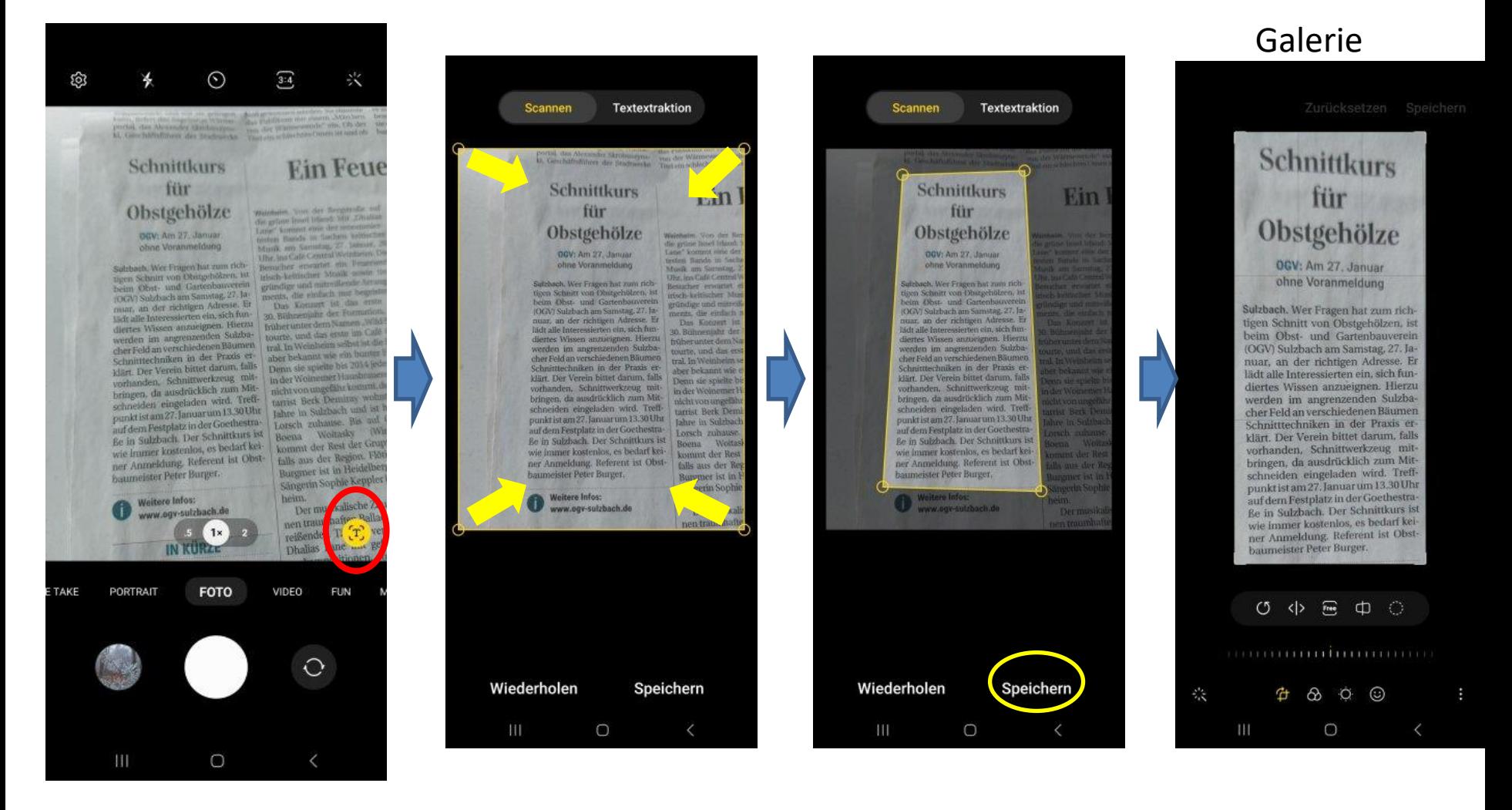

### **Kamera als Scanner**

### Gescannten Text in den Zwischenspeicher legen

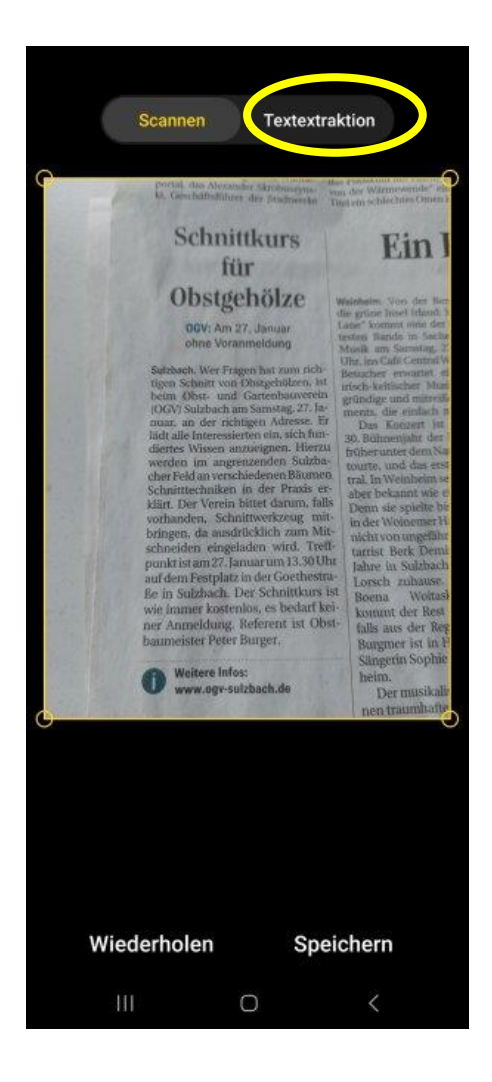

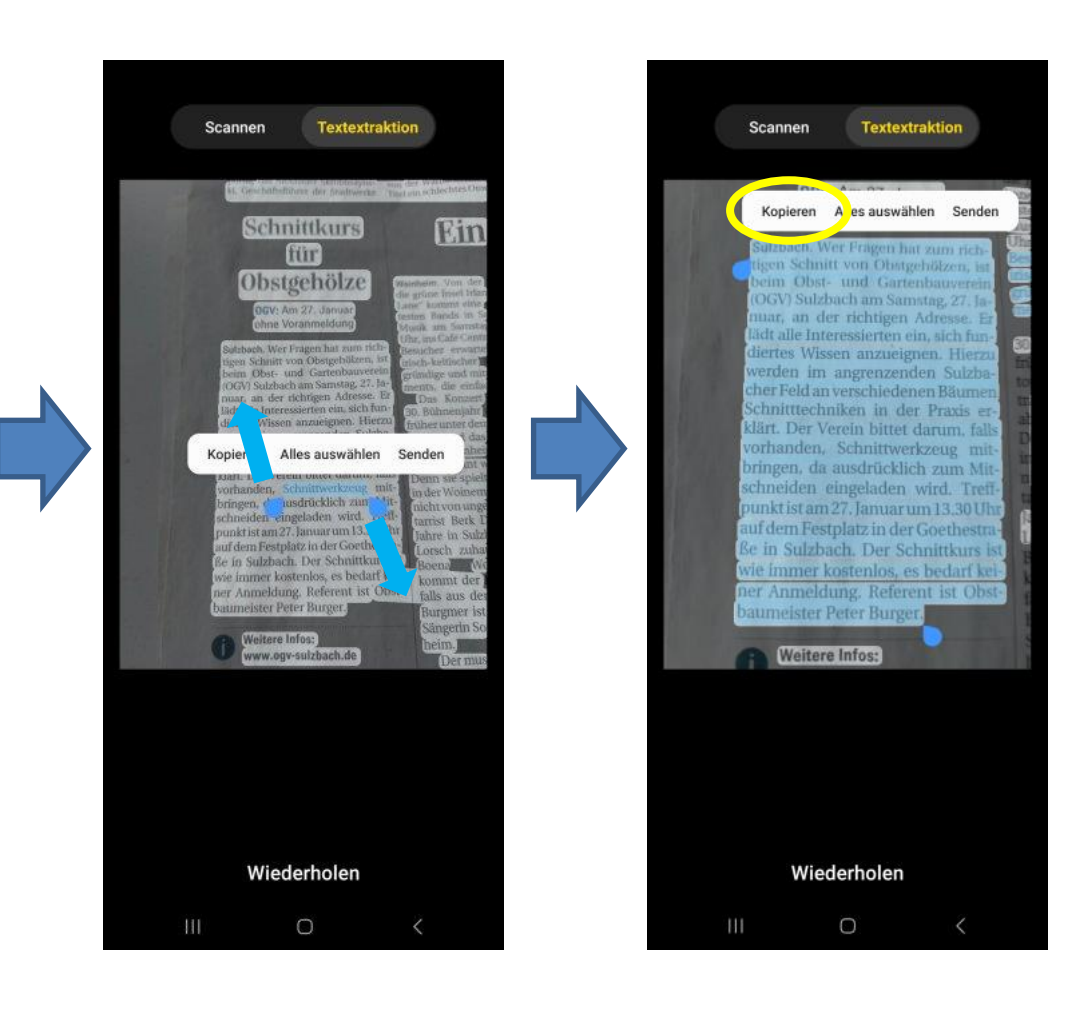

### **Text extrahieren aus aufgenommenem Foto**

Erkannten Text in den Zwischenspeicher legen / übersetzen

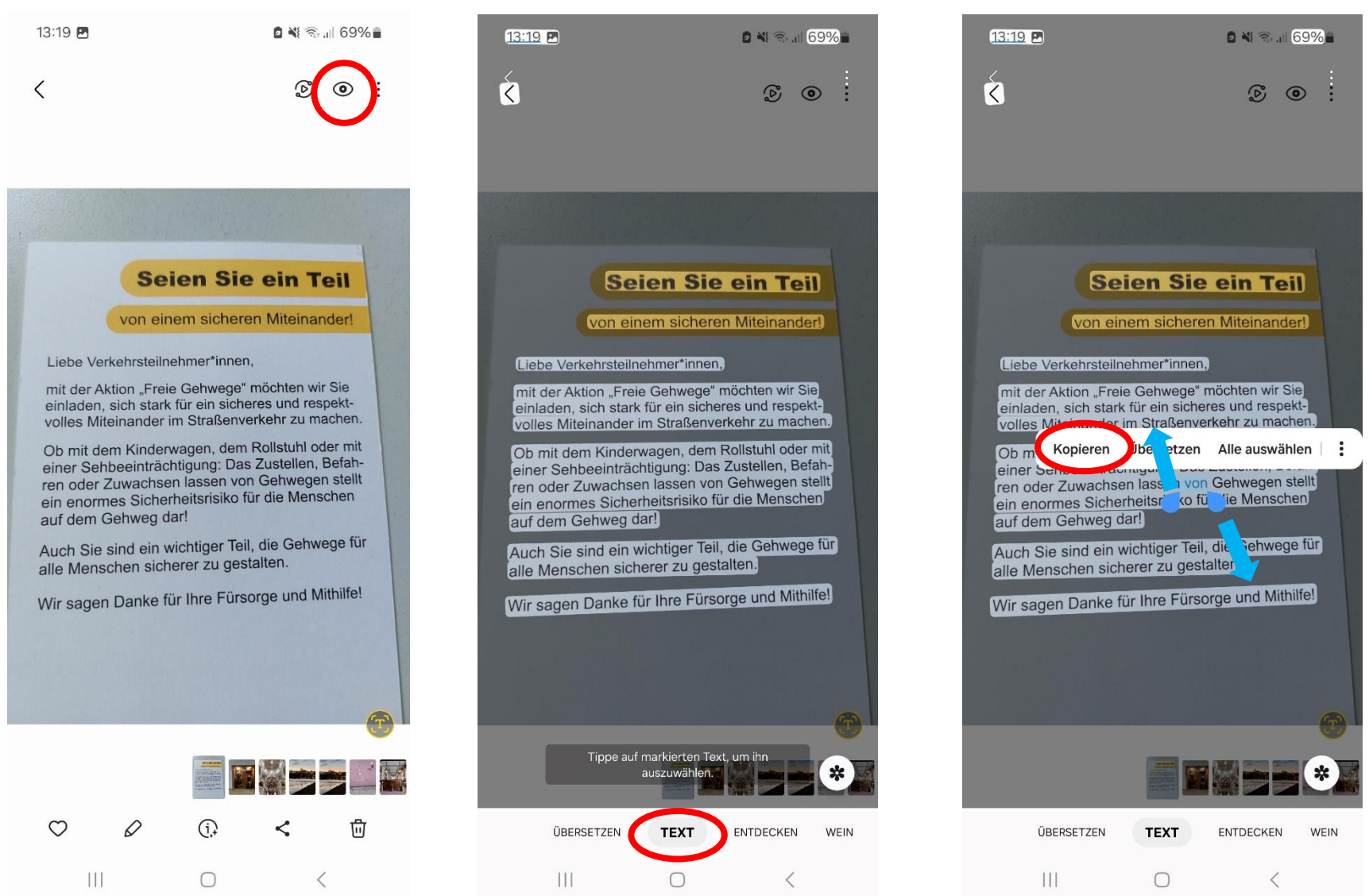

### **Kamera als QR-Code-Scanner**

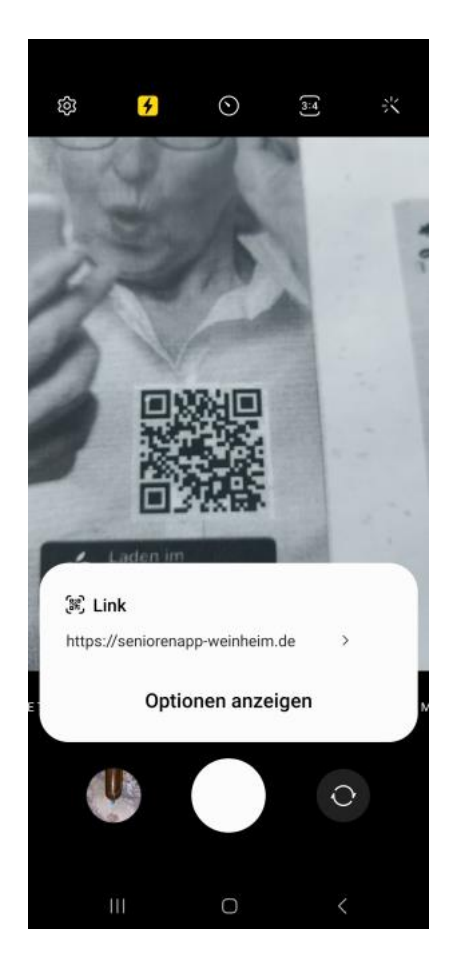

Wenn die Kamera eine QR-Code erfasst, wird dieser ausgewertet und der Link zu einer Internetseite angezeigt

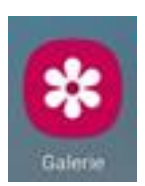

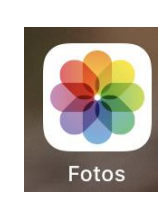

### 10:07 <del>ि</del> ॥ 93%∎ Suchen 888  $\begin{array}{c} 0 & 0 \\ 0 & 0 \\ \hline \end{array}$ OneDrive Play Store Samsung Google  $\ddot{\bullet}$  $\Join$ e  $\left(\bigcup\right)$ 181 1&1 Mail Kontakte Messages WhatsApp  $\mathbf{C}$  $\mathbf{z}$ Telefon တို့ 21 wetter<br>.com Einstellungen wetter.com Kalender **DB DB Navigator**

 $\begin{array}{ccccccccccccccccc} \bullet & \bullet & \bullet & \bullet & \bullet & \bullet & \bullet \end{array}$ 

O

 $\mathbf{m}$ 

# Android iPhone Galerie - "Bilder"

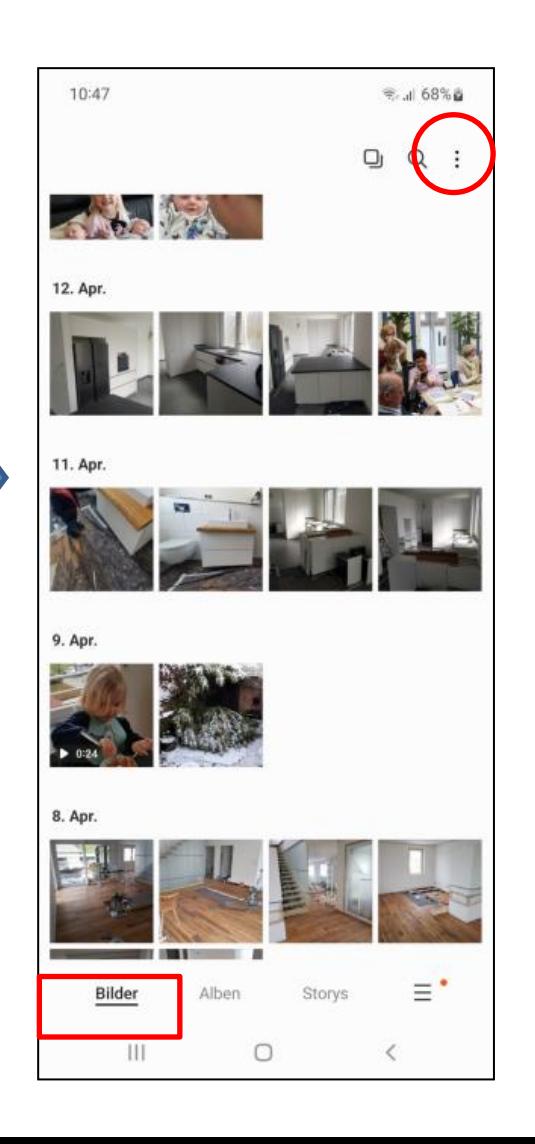

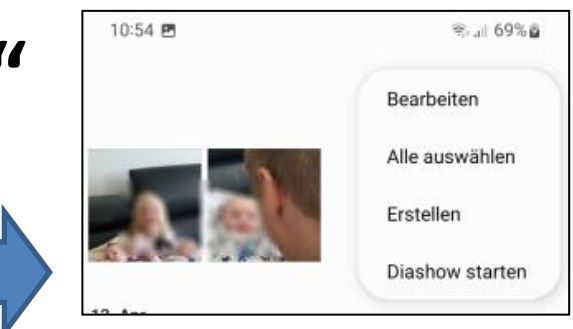

Bearbeiten: Alle Bilder erhalten den kleinen Kreis zum Auswählen

Alle Auswählen

Erstellen **Highlights** Film GIF Collage

Diashow starten Alle Bilder werden vorgeführt

# Galerie - "Bilder"

### **Erstellen Collage**

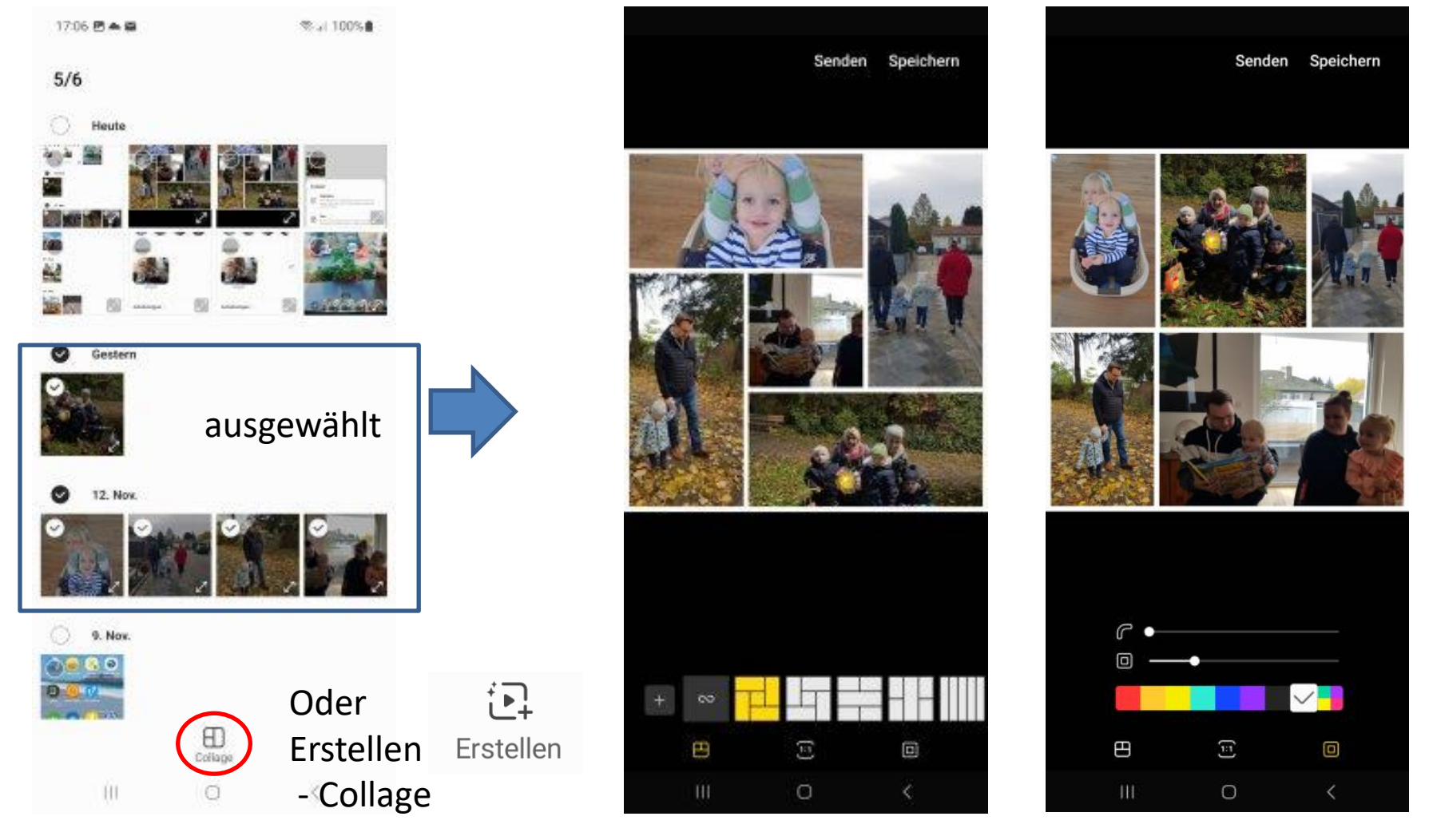

Bis zu 6 Bilder auswählen Bearbeitungsmöglichkeiten

# Galerie - "Bilder"

### **"Suchen nach …"**

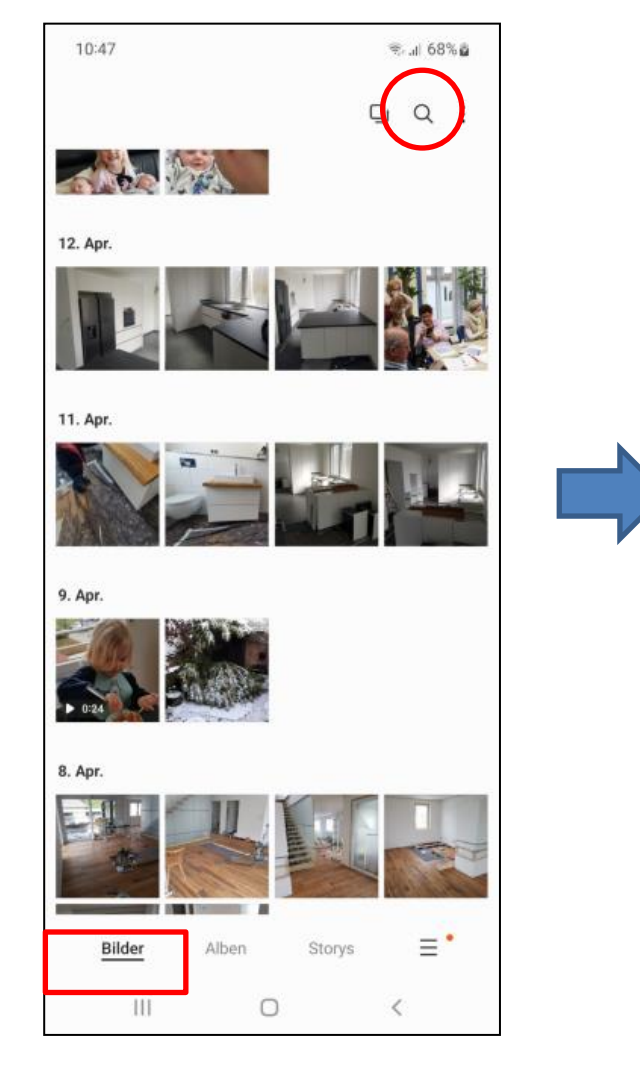

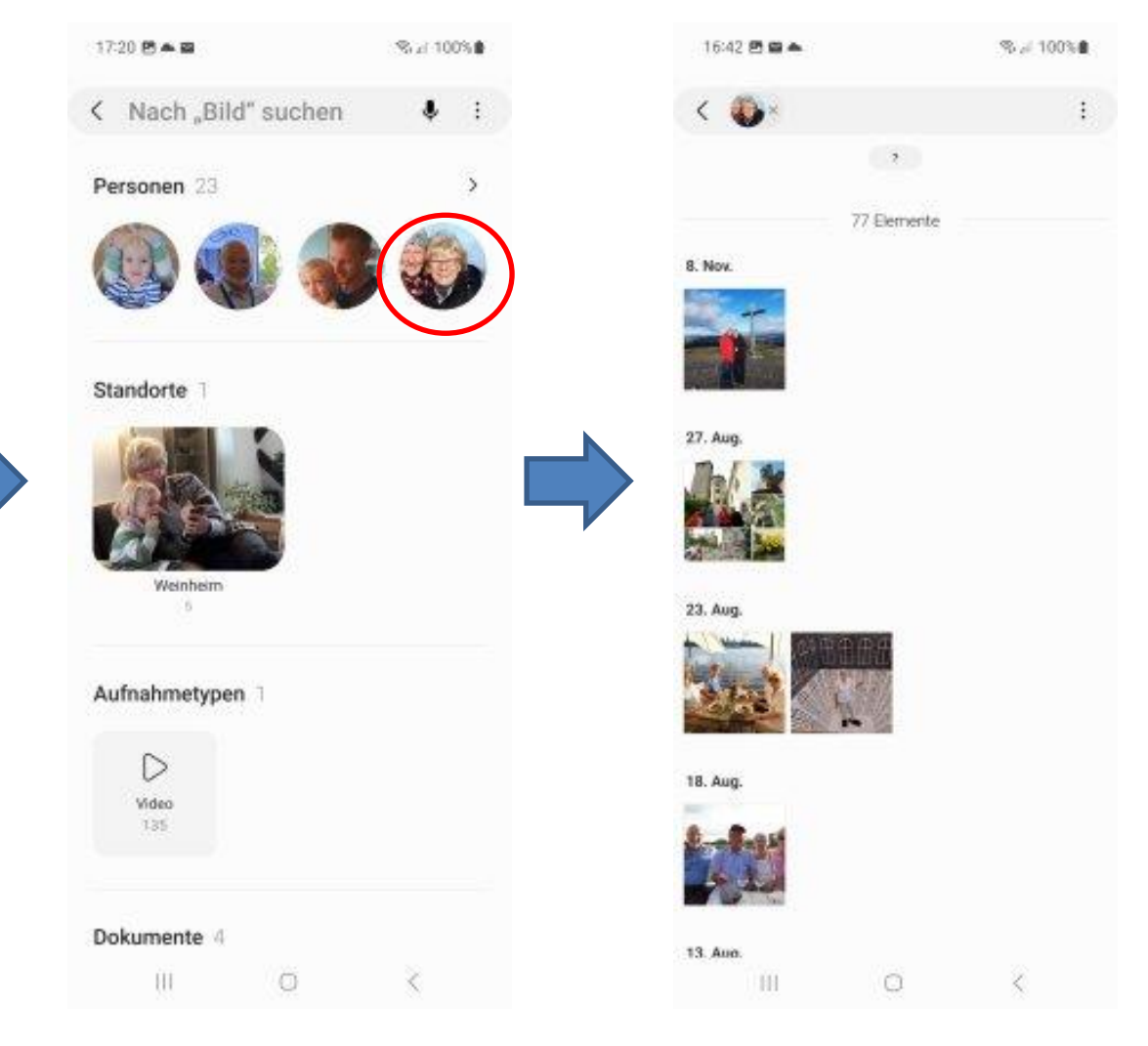

Suche nach einer Person auf Bildern

## **Bilder bearbeiten bei Android**

Öffnen Sie die Galerie. Wählen Sie das Bild aus, das Sie bearbeiten möchten.

Am unteren Bildschirmrand werden Ihnen einige Optionen angezeigt. **Tippen** Sie auf das Symbol mit dem **Stift**, der sich neben Teilen-Button und Papierkorb befindet.

Am unteren Bildschirmrand erscheinen nun die Bearbeitungsoptionen, die Sie nutzen können.

Das Symbol für "Beschneiden" ist gelb hinterlegt

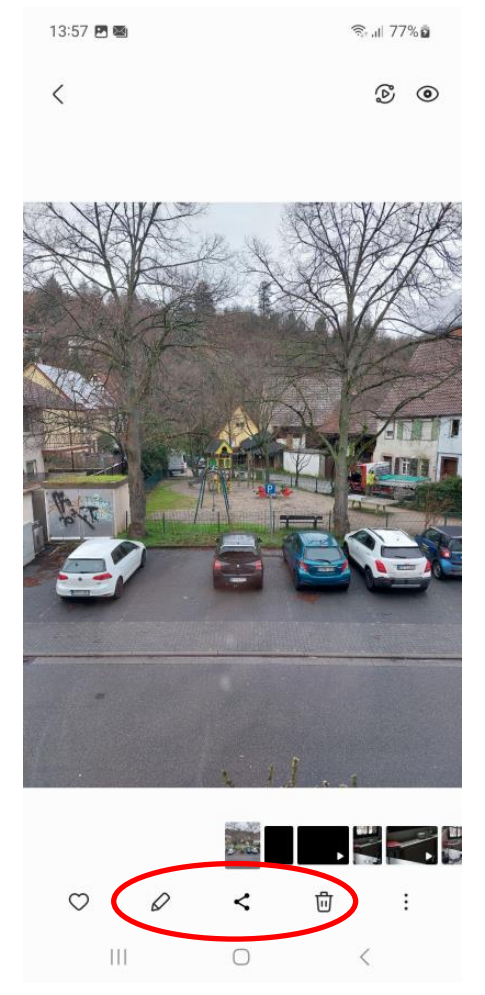

Bearbeiten Teilen Papierkorb

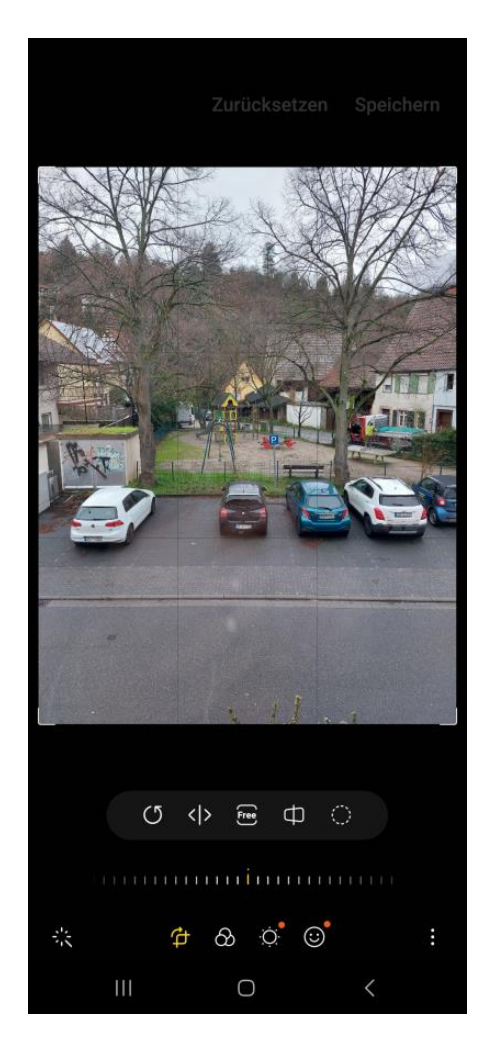

### **Bilder bearbeiten bei Android**

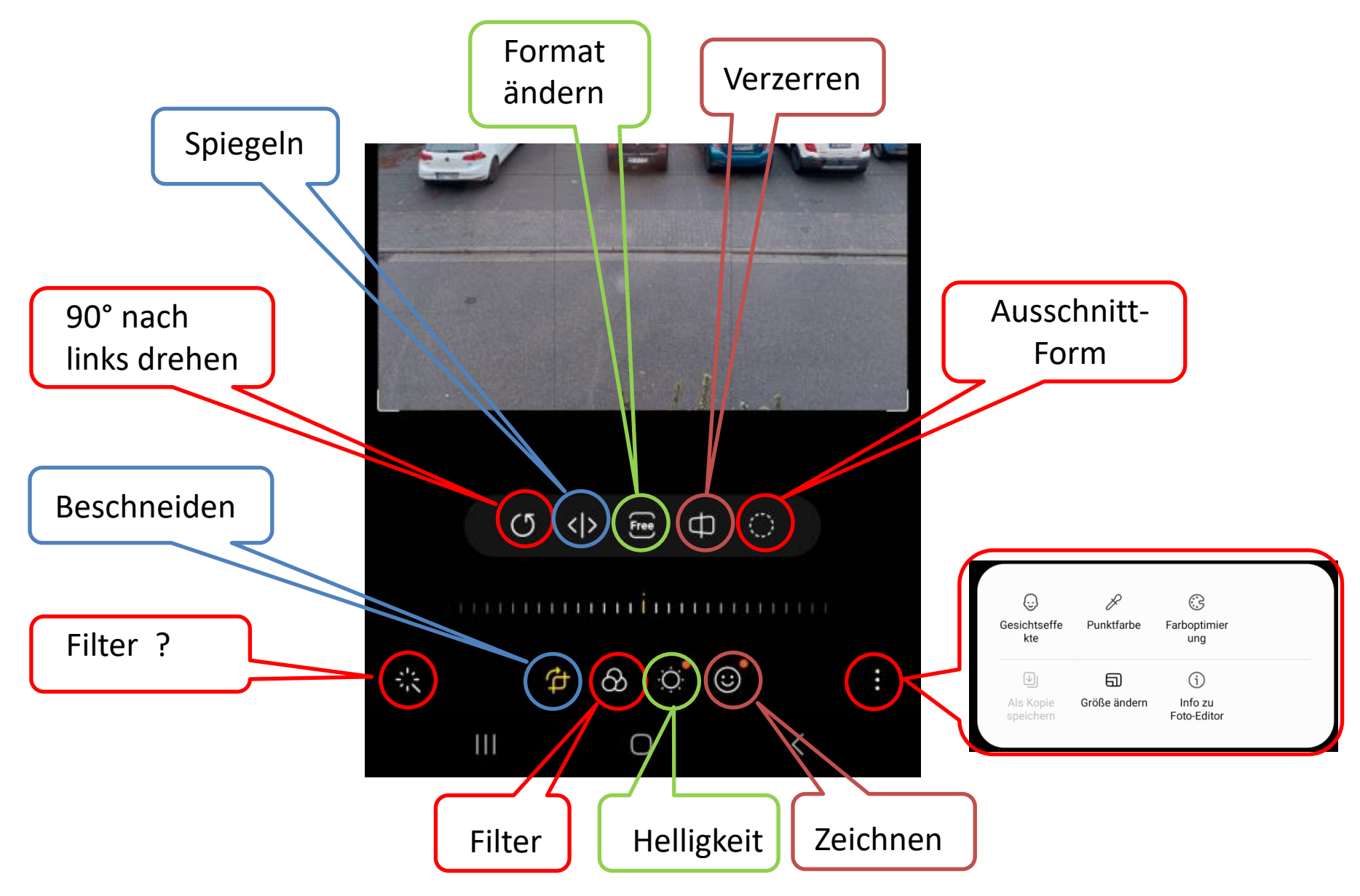

## **Bilder bearbeiten bei Android: Zuschneiden**

### **Ein Bild auswählen, dann den Bearbeitungsstift antippen**

 $\langle$ 

 $\circ$ 

Stat 100%# 17:45 四 瓣 Ø.  $\langle \overline{\bullet} \rangle$ 111 o

**Zuschneiden ist gewählt Die Ecken ziehen**

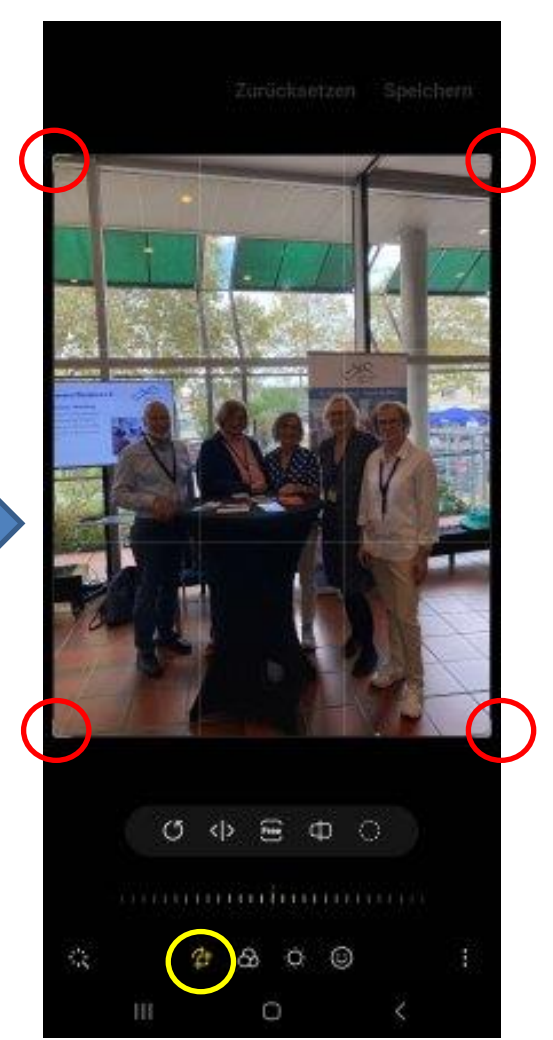

**Speichern oder Änderungen verwerfen**

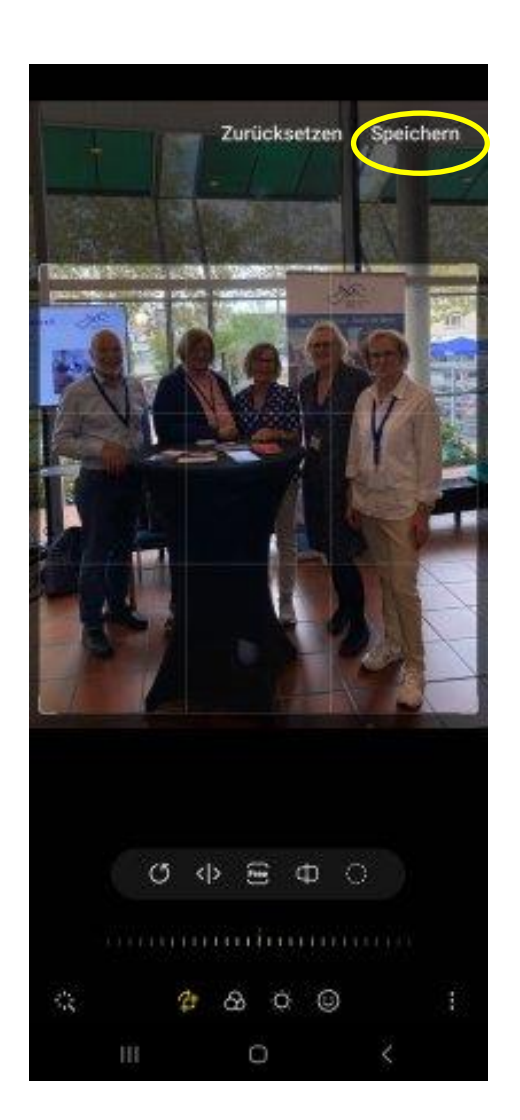

## **Bilder bearbeiten bei Android: Filter**

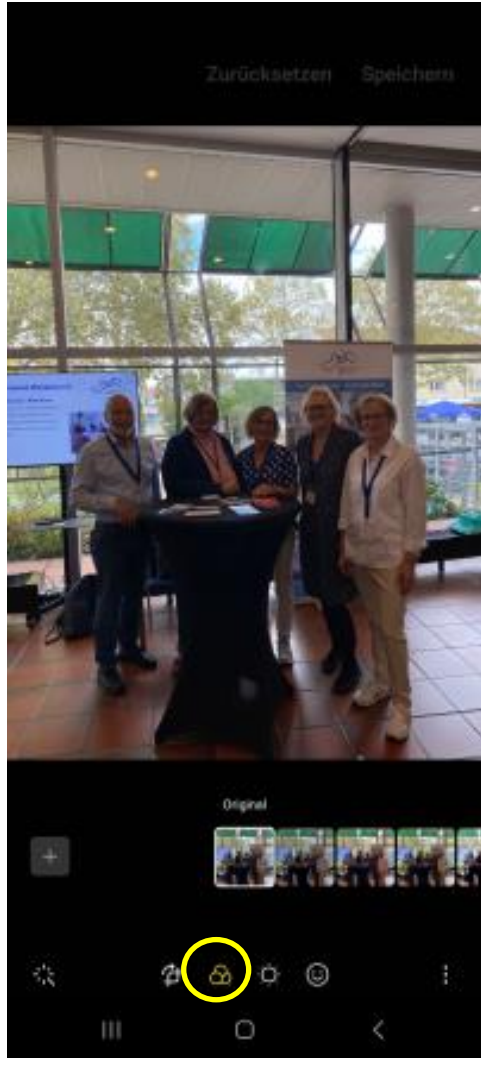

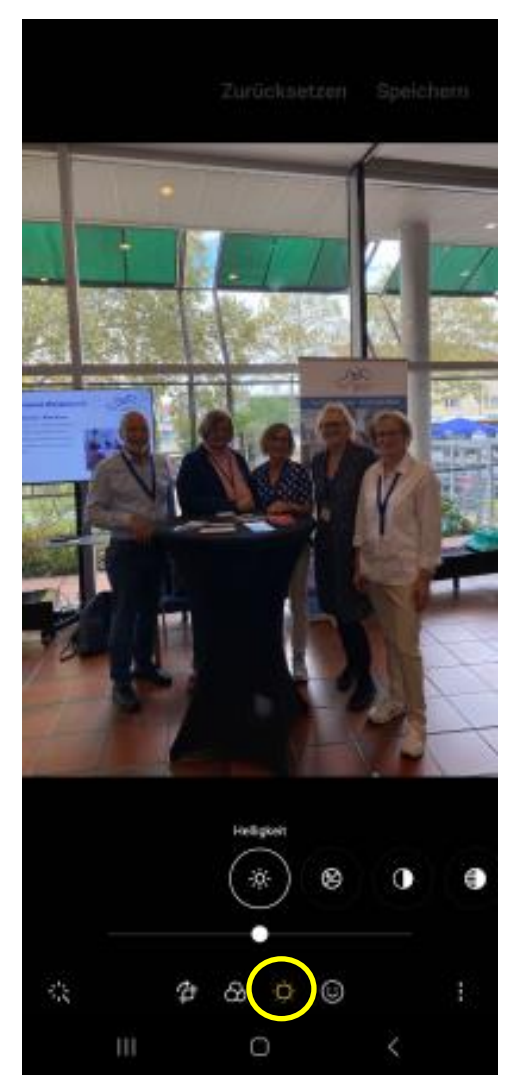

Farbfilter Weitere Filter – siehe Folgeseite

## **Bilder bearbeiten bei Android: Filter**

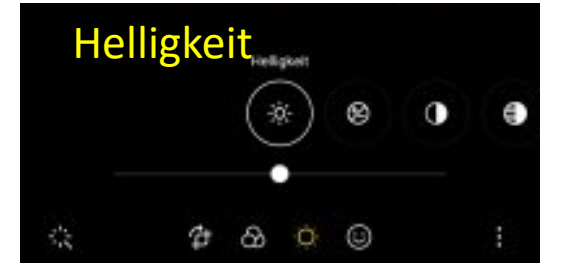

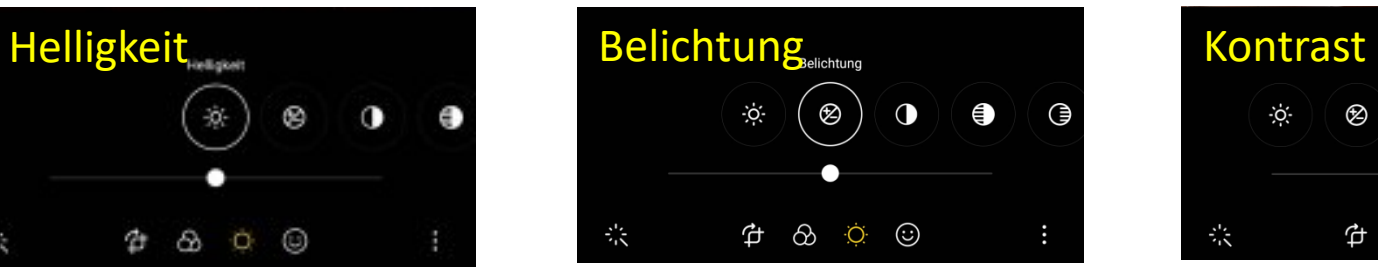

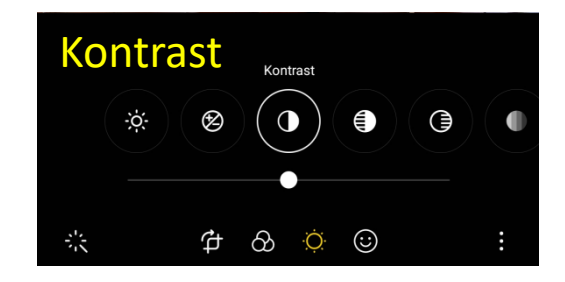

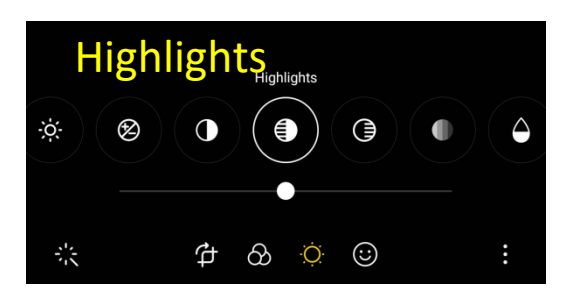

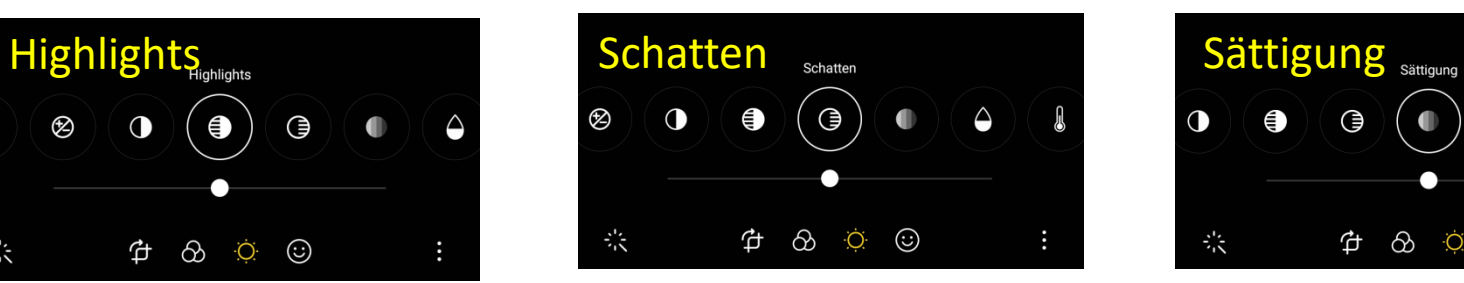

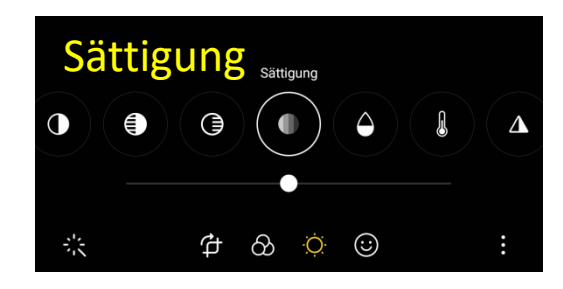

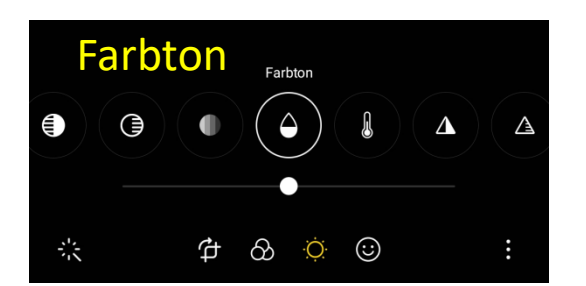

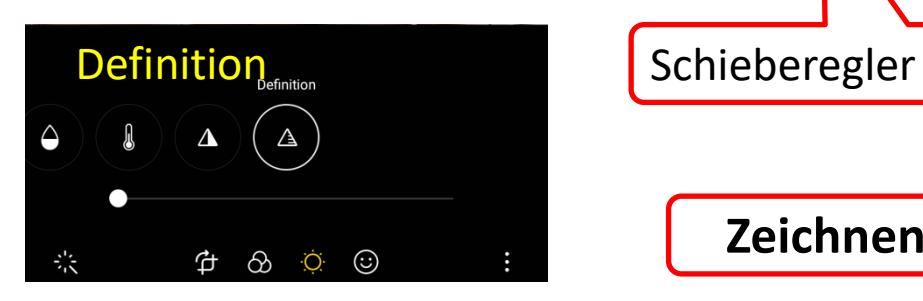

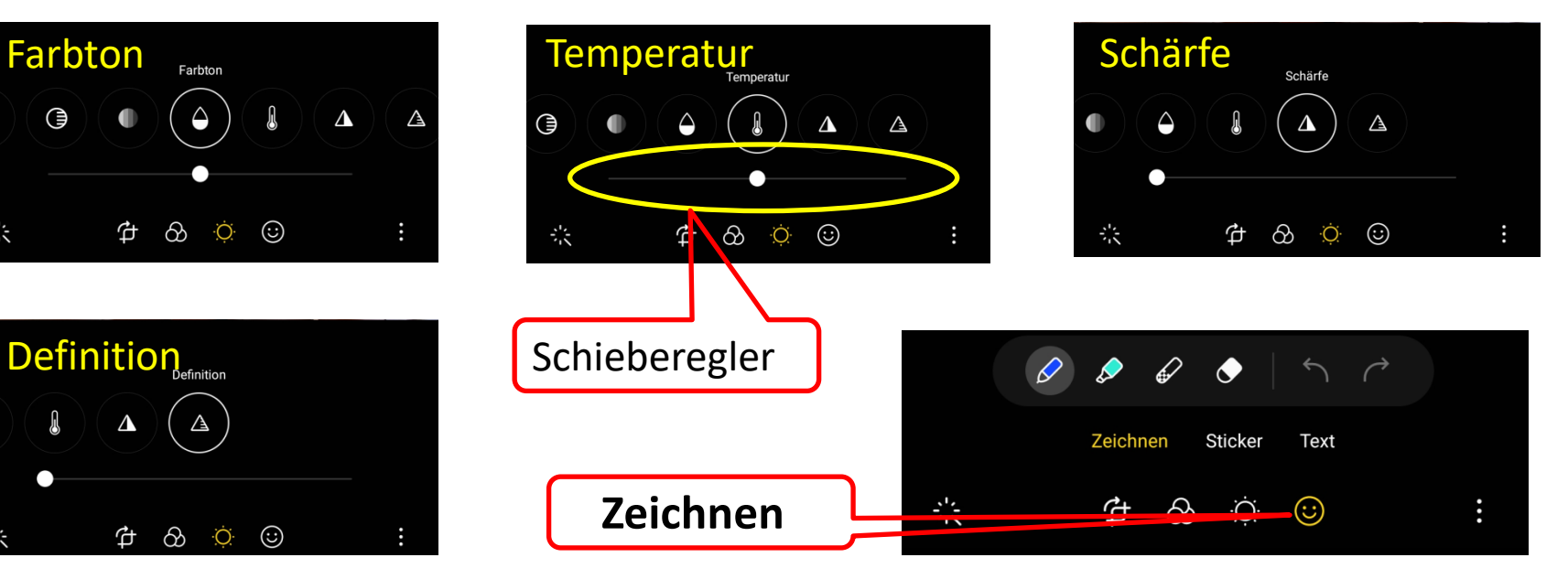

### Auswählen durch langes Tippen

Dann können weitere Bilder ausgewählt werden

Verschicken des Bilds / der Bilder per Whatsapp / Mail

# Galerie - "Bilder"

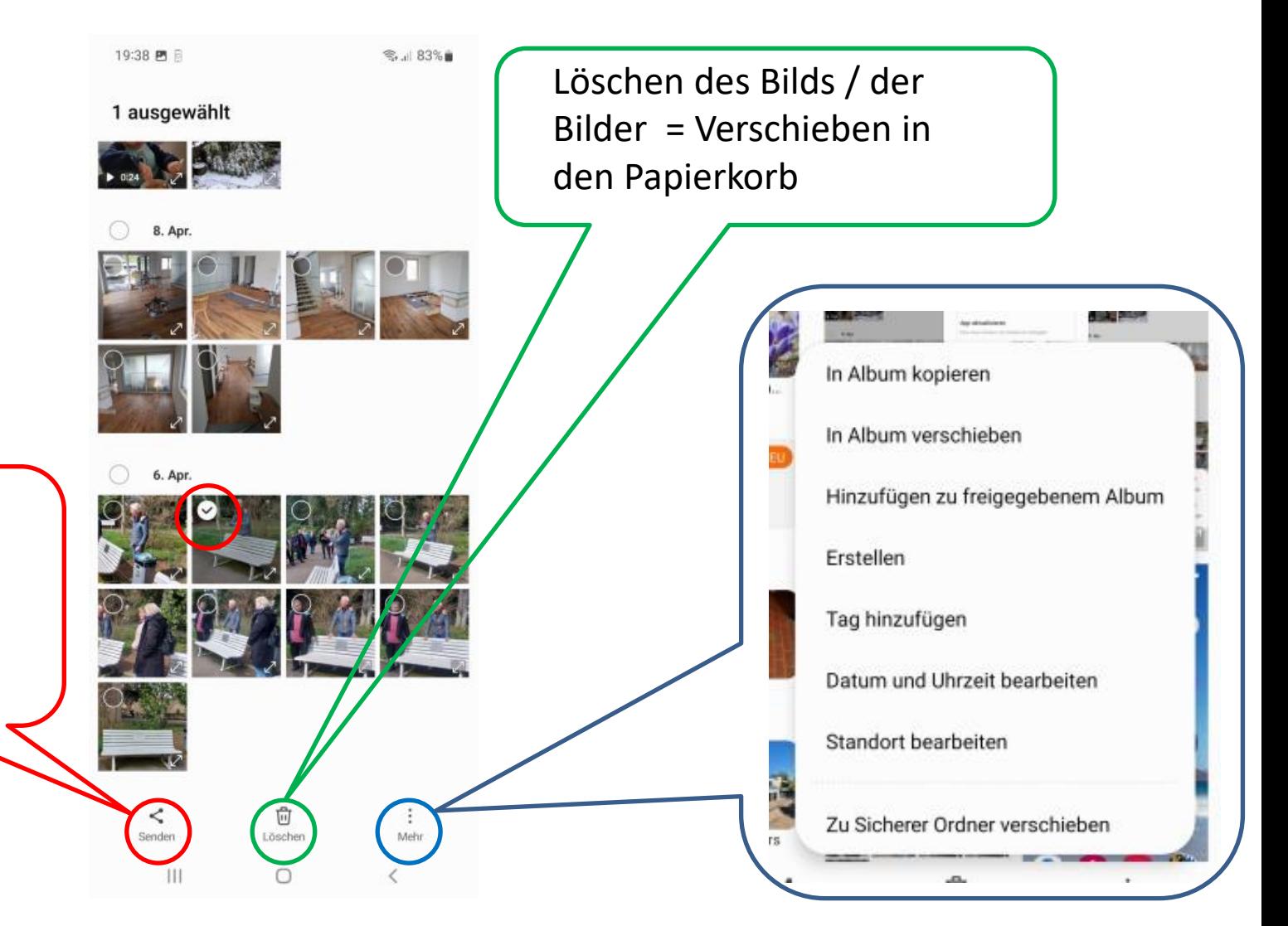

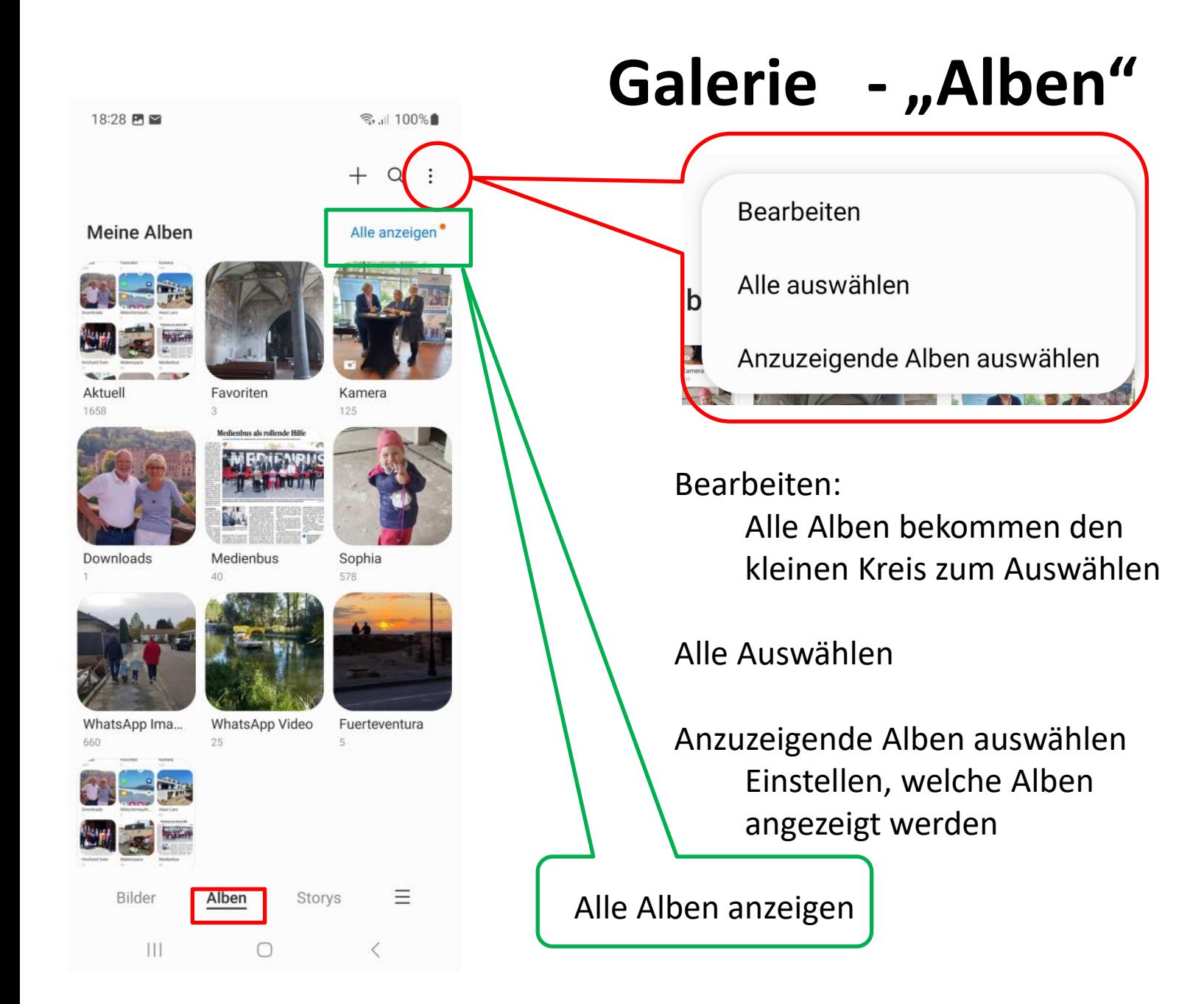

# Galerie - "Alben"

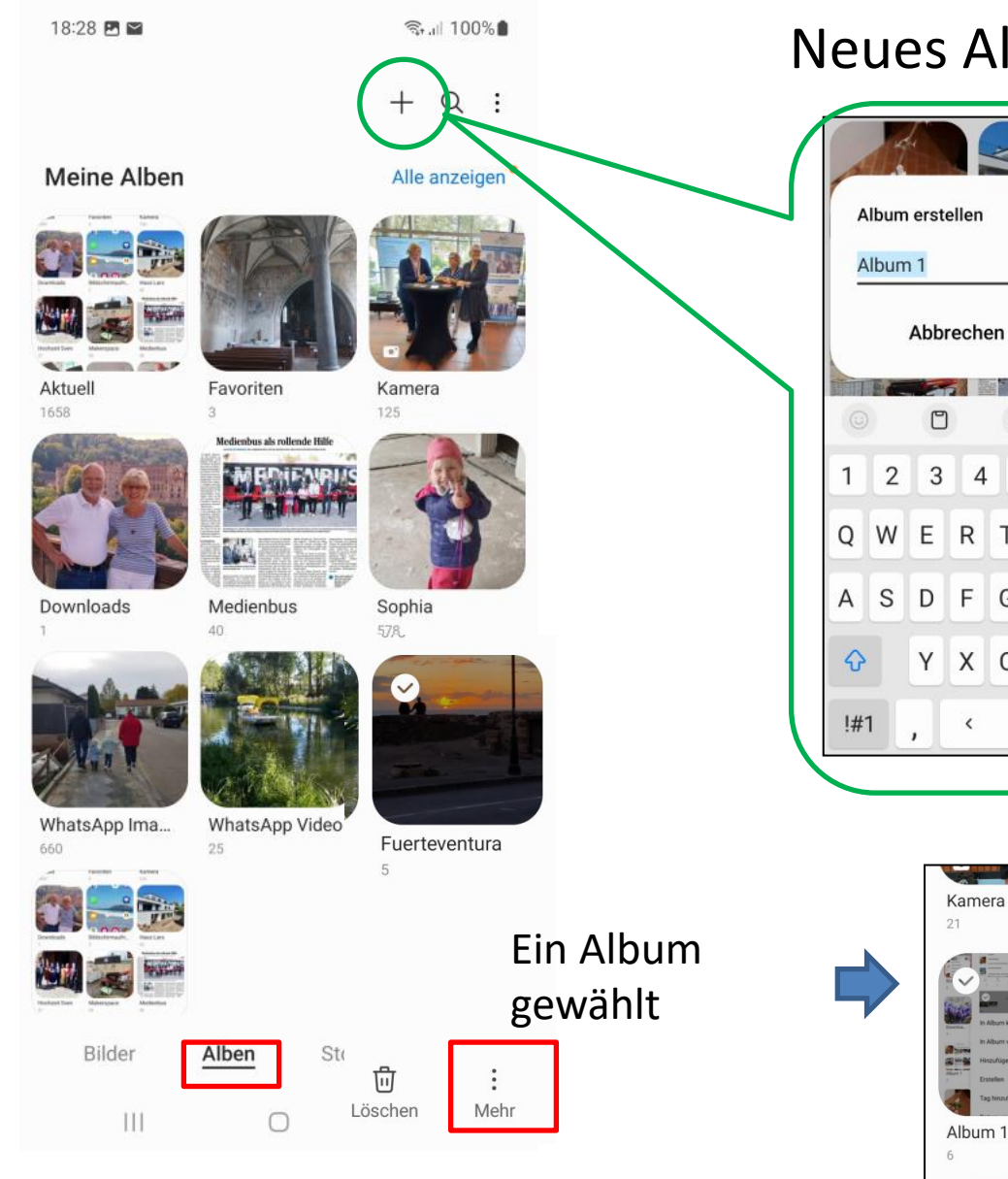

### Neues Album erstellen

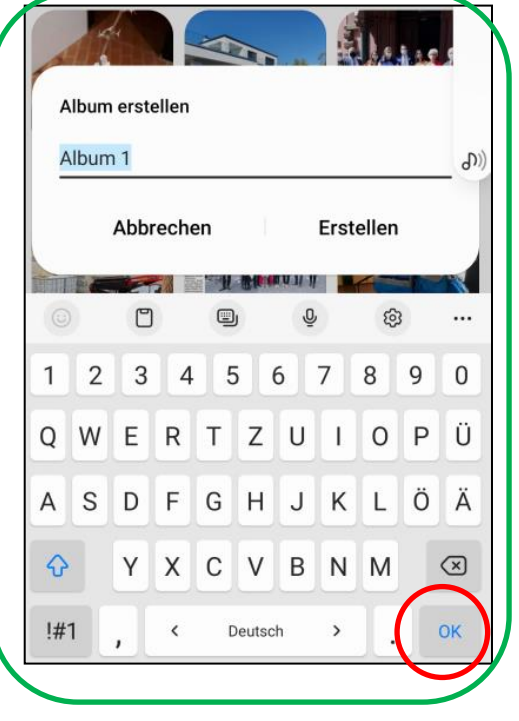

Screenshots

Umbenennen

Cover-Bild ändern

Alle auswählen

Zu Sicherer Ordner verschieben

Namen eintippen

dann "OK"

**NAXA IN INTERNA** 

Medienbus als rollende Hilfe

Downloads

## Galerie - "Bilder in Alben verschieben / kopieren"

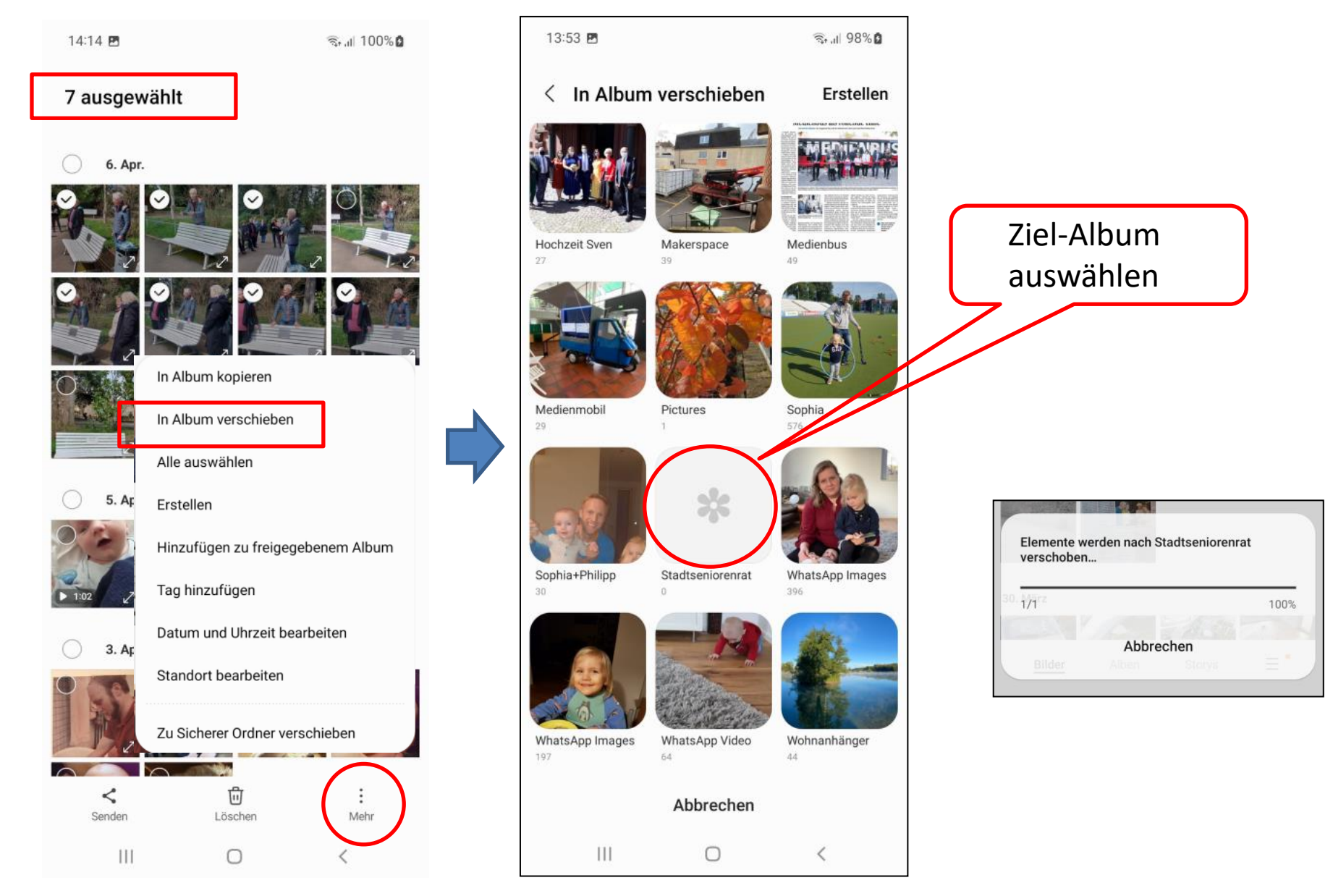

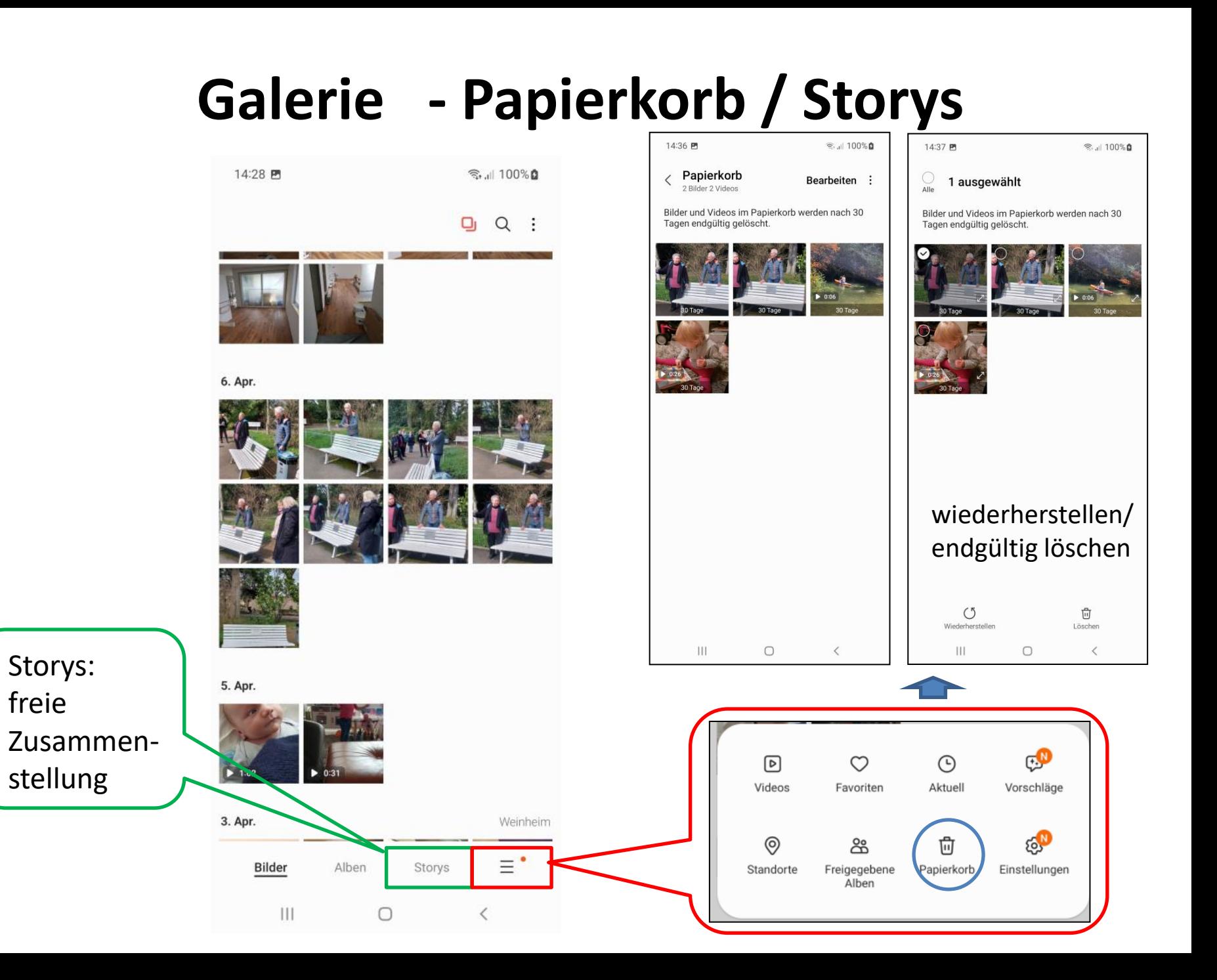

### Aufgabe:

Schießen Sie ein paar Fotos aus dem Seminarraum Erstellen Sie ein Album "Testaufnahmen" Fügen Sie einige der Fotos in das Album ein

Löschen Sie ein paar Fotos

Öffnen Sie den Papierkorb und stellen ein Foto zurück und löschen ein Foto endgültig